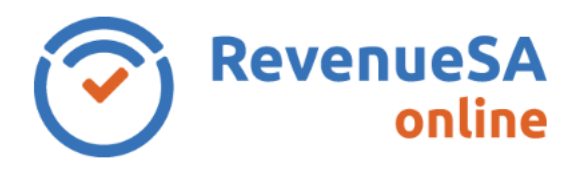

*Help*

#### **OFFICIAL**

The **Estimates** screen captures expected wage data for the following financial year which is then used to calculate your estimated deduction entitlement for that year.

### **Group Status Code**

1. Review the **Group Status Code** that has been automatically populated for the next financial year.

If the status code displayed is correct, go to step 6 Wage Estimates.

If the status code is expected to change in the next financial year, please change your **Group Status Code** to the new code by selecting the relevant status code from the picklist.

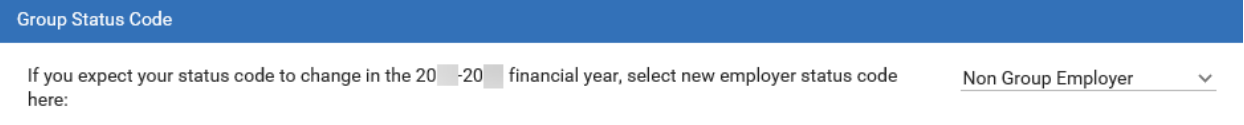

2. The fields in the **Group Status Code Change** section vary depending on the new status code that is selected.

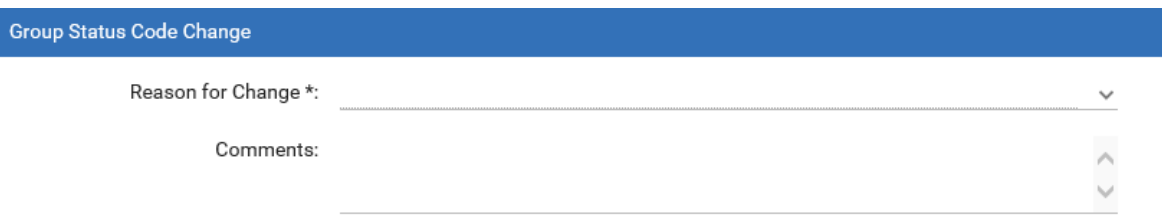

If your status code is changing to **Non Group Employer**, go to [step 3.](#page-0-0)

If your status code is changing to **Grouped Employer**, go to [step 4.](#page-1-0)

If your status code is changing to **Designated Group Employer**, go to [step 5.](#page-2-0)

- <span id="page-0-0"></span>3. As your status code is changing to **Non Group Employer** you need to:
	- Select **Reason for Change** from the picklist
	- Enter **Comments** (if applicable). Where **Other** has been chosen as the **Reason for Change** a comment is mandatory; and
	- Go to [step 6](#page-2-1) Wage Estimates.

RSAO\_PRTHelp\_AREstimates | Version 4 Published June 2023 This is intended as a guide only.

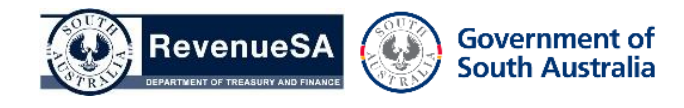

**OFFICIAL**

- <span id="page-1-0"></span>4. As your status code is changing to **Grouped Employer** you need to:
	- Select **Reason for Change** from the picklist
	- Enter **Comments** (if applicable). Where **Other** has been chosen as the **Reason for Change** a comment is mandatory.
	- Click on the **Select Q** Select **button to select the entity that you are nominating as the** Desginated Group Employer

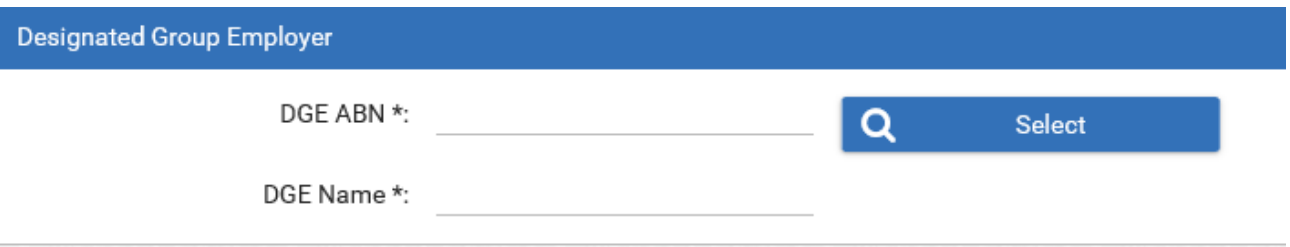

• Enter the **ABN** or **Name** of the entity that is the group member, then click on the **Search** Q Search button.

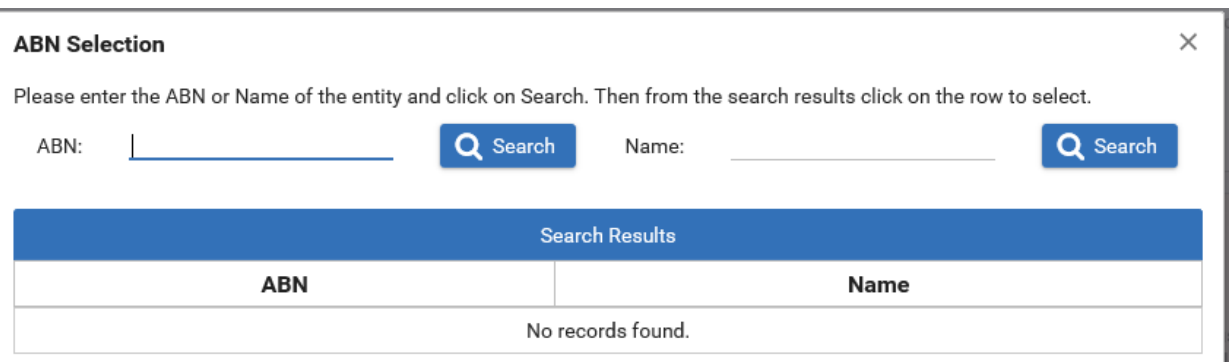

• Select the relevant entity from the **Search Results**.

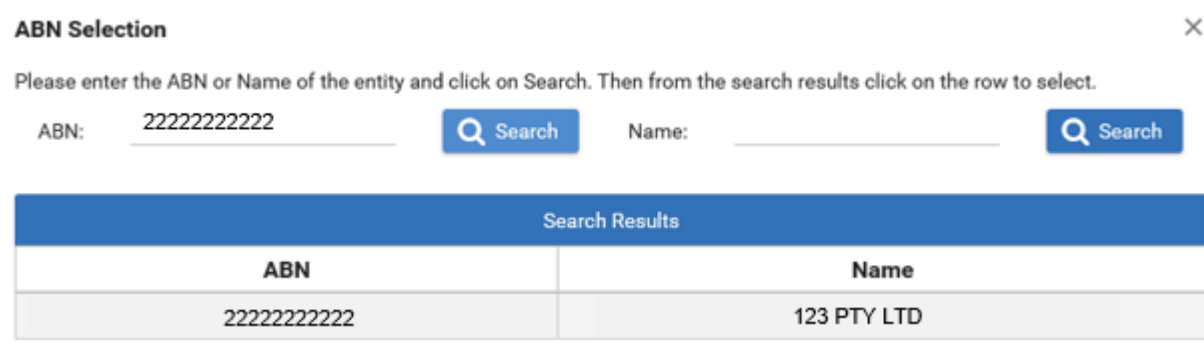

The **DGE ABN** and **DGE Name** fields are now populated, go to [step 6](#page-2-1) Wage Estimates.

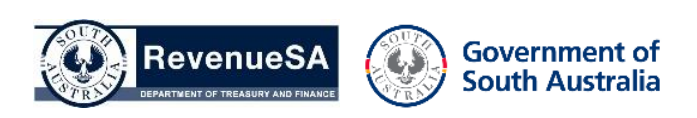

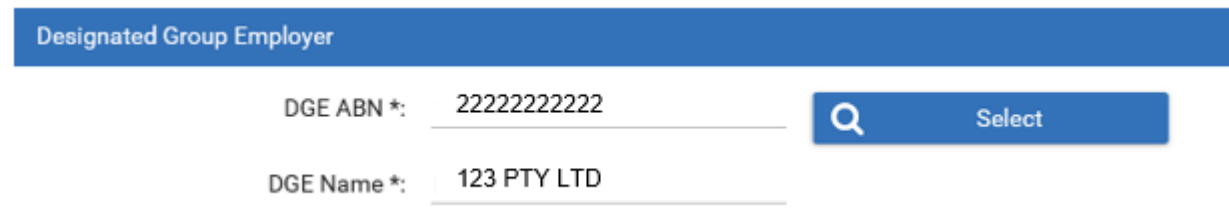

- <span id="page-2-0"></span>5. As your status code is changing to **Designated Group Employer** you need to:
	- Select **Reason for Change** from the picklist
	- Enter **Comments** (if applicable). Where Other has been chosen as the **Reason for Change** a comment is mandatory; and
	- Go to [step 6](#page-2-1) Wage Estimates.

## **Wage Estimates**

<span id="page-2-1"></span>6. The fields in the **Wage Estimates** section vary depending on the status code that applies for the next financial year.

Where the status code for the next financial year is **Non Grouped Employer** or **Group Employer**, go to [step 7.](#page-2-2)

Where the status code for next financial year is **Designated Group Employer**, go to step 8.

<span id="page-2-2"></span>7. Enter the estimated **South Australian Wages** and **Interstate Wages** for the employer.

If your organisation will not pay interstate wages for this period then enter zero (0) in the **Interstate Wages** field. Go to [step 9](#page-3-0) Estimated Deduction.

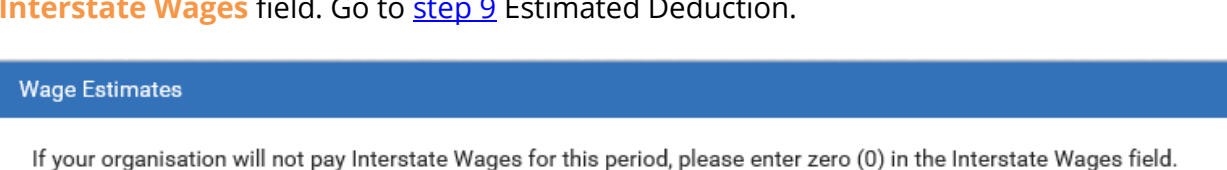

**Employer's Wages** 

South Australian Wages \*: 3,500,000 Interstate wages \*: 2,600,000

### 8. Enter the estimated:

- **South Australian Wages** and **Interstate Wages** for the employer
- **South Australian Wages** and **Interstate Wages** for the other group members.

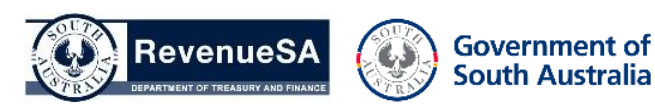

If your organisation will not pay interstate wages for other group members for this period then enter zero (0) in the Interstate Wages field. Go to [step 9](#page-3-0) Estimated Deduction.

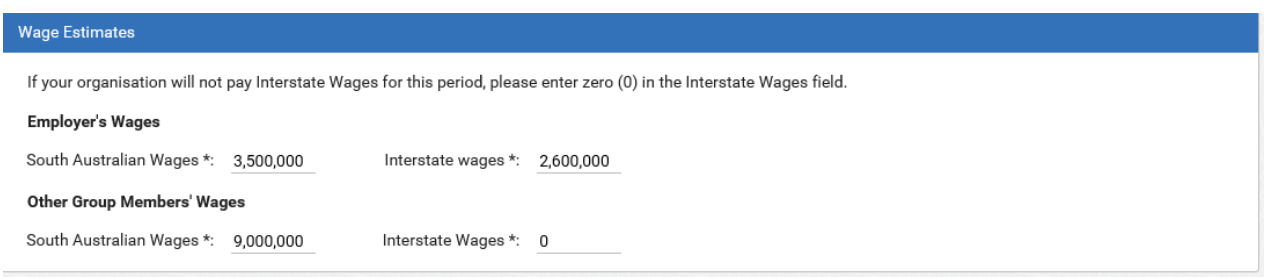

# **Estimated Deduction**

<span id="page-3-0"></span>9. Click the **Calculate Deduction** button to calculate and view your estimated annual deduction entitlement for the next financial year.

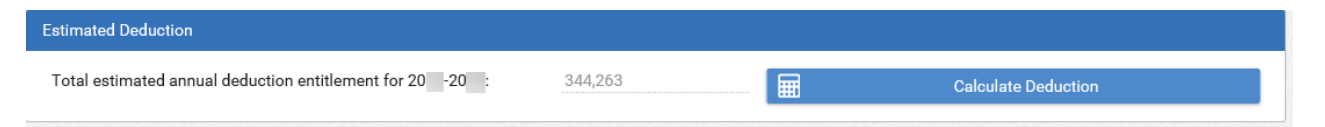

10. Once all estimate details have been entered, if your estimated Australia wide wages is above the South Australian payroll tax threshold for the following financial year, click on the **Next** button to move to the next screen.

If your estimated Australia wide wages are below the current South Australian threshold for the following financial year, you will have an option to **continue** or **cancel your registration**, go to [step 11](#page-3-1) Continue or Cancel Registration.

## **Continue or Cancel Registration**

<span id="page-3-1"></span>11. Select **continue with registration** to remain registered for payroll tax in South Australia. Your return cycle will remain on your current return cycle. If you are currently lodging monthly returns and would prefer to lodge annually please email [payrolltax@sa.gov.au.](mailto:payrolltax@sa.gov.au)

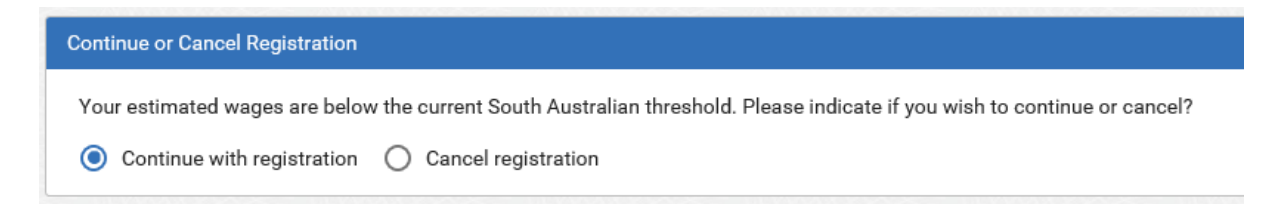

If you select cancel registration, enter the **date of cancellation**, select a **reason for cancellation** from the picklist and enter a comment (If applicable).

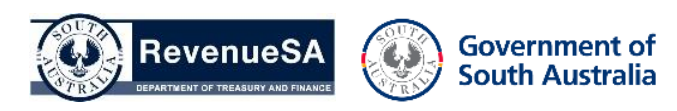

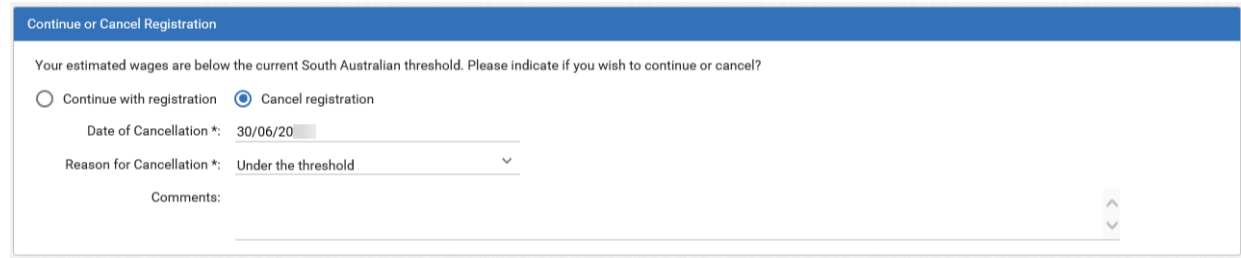

12. Click on the **Next** button to move to the next screen.

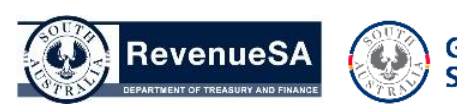